# A Quick and Dirty Guide to Lesser Known Things about CPRS

To improve efficiency and decrease headaches by Daniel Hwang

<The product of an unusually quiet night on VANF> ...and subsequently a quiet day on VADF Updated 5/5/16

## Creating your own list and default list settings

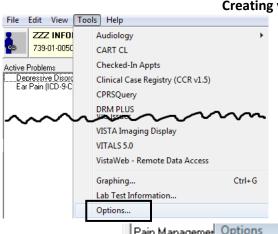

- 1) Click Tools then Options
- 2) Click the Lists/Teams tab then click Personal Lists
- 3) Click New List you can name it whatever you want
- If "Myself only" is checked at the bottom, only you can see this list Pick any name, but I'd probably still be professional about it =]
- 4) Search for a patient name (x####) then click Add All
- 5) When you're done, hit Save Changes
- 6) See the next page

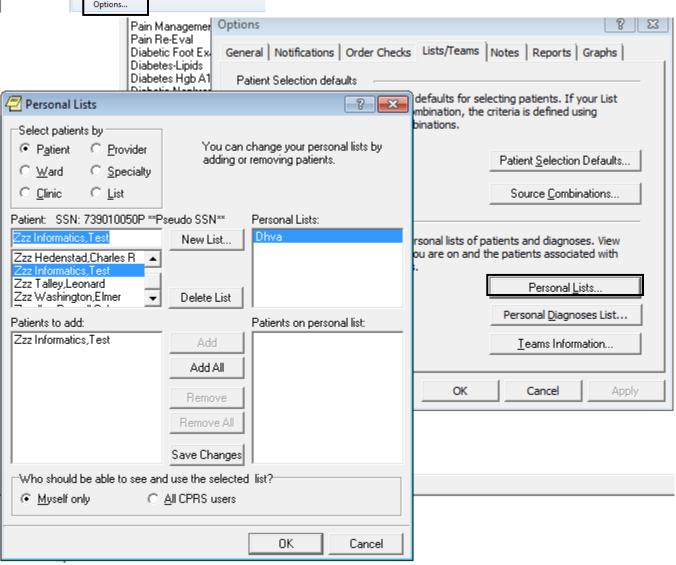

## Creating your own list and default list settings continued

7) Now to go the main page of CPRS (File -> New patient)

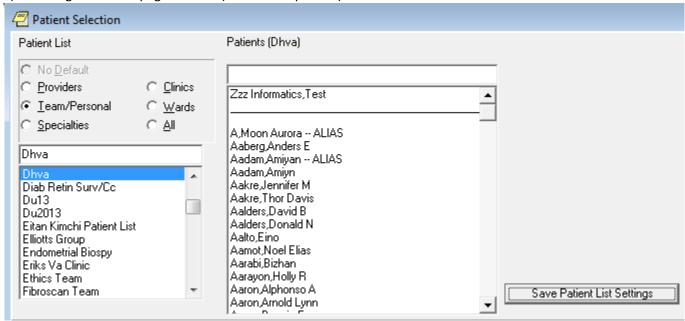

- 8) Click Team/Personal and search for your list name you should see your list populate
- 9) Now click Save Patient List Settings this sets your currently selected list to be the default list that shows up when you start CPRS. You can save other lists to be default as well (team lists, clinic lists, etc)

Other useful lists under Clinics:

BT PACT RESIDENT # (your resident number for clinic)
BT EMERGENCY DEPARTMENT (for when on ECS)
TEAM PURPLE (or blue, yellow, etc)

BAM.

Once in CPRS, you can quickly switch between the different tabs:

Cover sheet: Ctrl+S
Problems: Ctrl+P
Meds: Ctrl+M
Orders: Ctrl+O
Notes: Ctrl+N
Consults: Ctrl+T
Surgery: Ctrl+U
D/C Summ: Ctrl+D
Labs: Ctrl+L
Reports: Ctrl+R

At the VA, if you don't see your printer, go to START -> RUN and type in \\vhabalprt4 then find your printer (usually named by room number) and double click it. You should now be able to print to that printer from any program. To print from a printer in the primary care clinic, it's the Kyocera one (if the only options are room numbers for printers, scroll to the top of the list and click Windows printer).

#### The Orders Tab

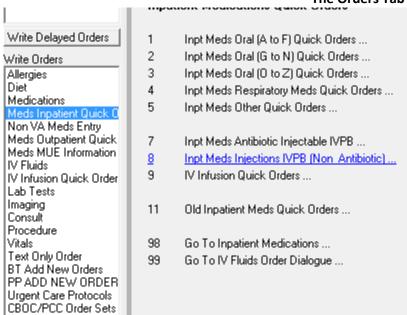

For IV K, Mg, Ca repletion, item 8 in Meds Inpatient Quick Orders

Using this menu, you can also find Narcotics, Heparin, and Insulin under "33 High alert medications"

This is where to find ASPART SSI and lovenox ppx

To prescribe outpatient medications at discharge for an inpatient patient, go to BT add new orders then #51. Choosing "Medications" will bring up the **IN**patient order menu.

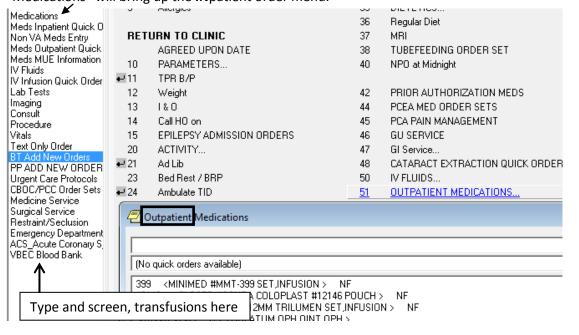

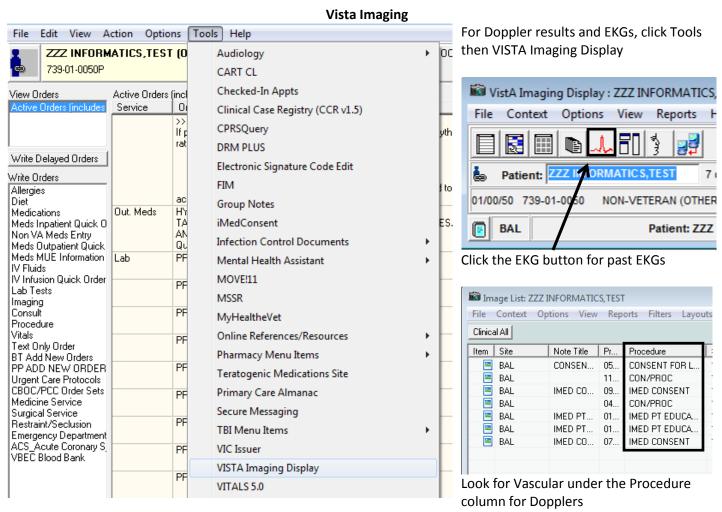

Don't know what a lab test includes or what color tube it needs?

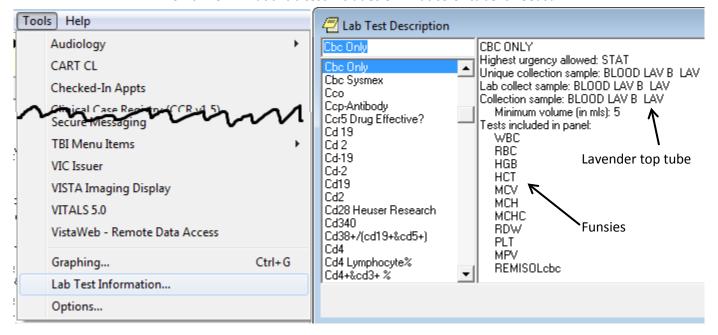

-MAGIC-

This is also important for adding on labs: let's say you want to add on LFTs. You see that it's drawn in a gold tube. The patient has a MICU panel and a CBC from AM labs. You look up MICU panel, and it says gold tube – you're in good shape. Call the lab and ask them to add on a liver panel (have the BCH # ready – found in the bottom box of the lab test already collected under the Labs tab – see The Labs Tab page for picture). Sit back and marvel at your savvy-ness.

## The Notes Tab Creating templates

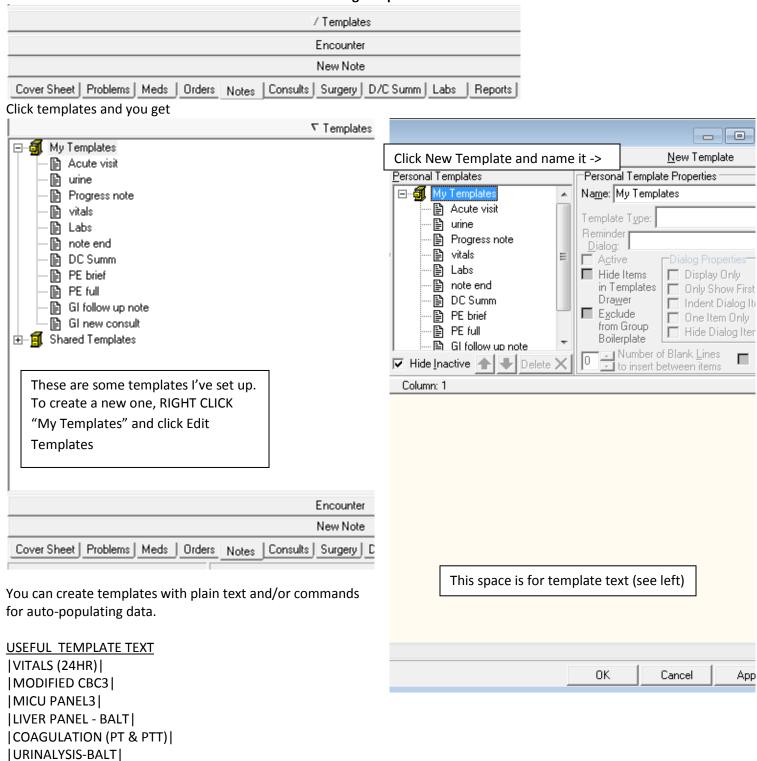

Don't quite remember where I found these. There also doesn't seem to be a way to look up the codes.

|ACTIVE MEDICATIONS| |ACTIVE PROBLEMS|

\*Note: MICU panel contains Mg and P

For other useful templates, go to Shared Templates then Patient Data Objects (press P 8 times) - you can also look at these to see the command text and create your own template that includes them.

\*\*\*I also recommend creating a template to use for a normal physical exam - just double click the template and it will toss it into your note!

## The Notes Tab Changing your default notes view

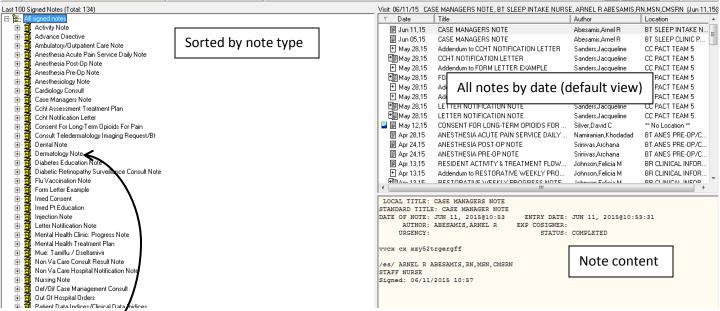

This is my preferred liew because it allows me to find specific notes quickly. If I wanted to see what dermatology said, I can just look here instead of scrolling through all the notes. This view includes the default view (top right corner).

## How to change from default to this view:

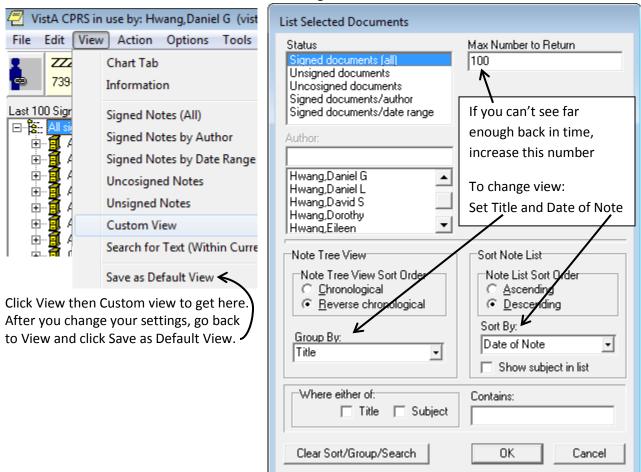

#### The Labs tab

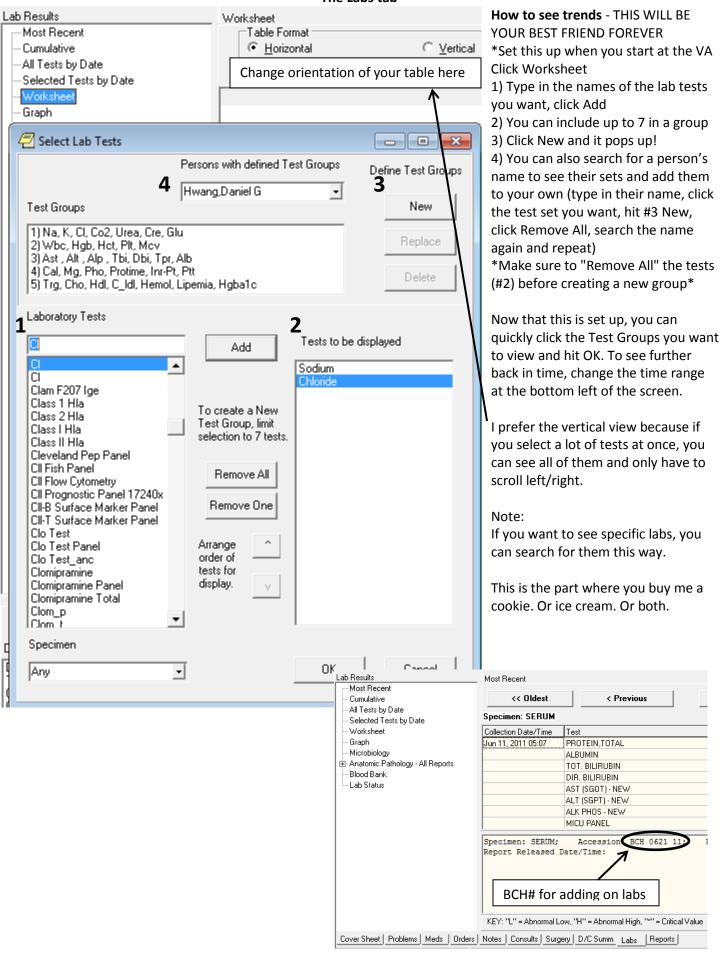

## The Reports tab

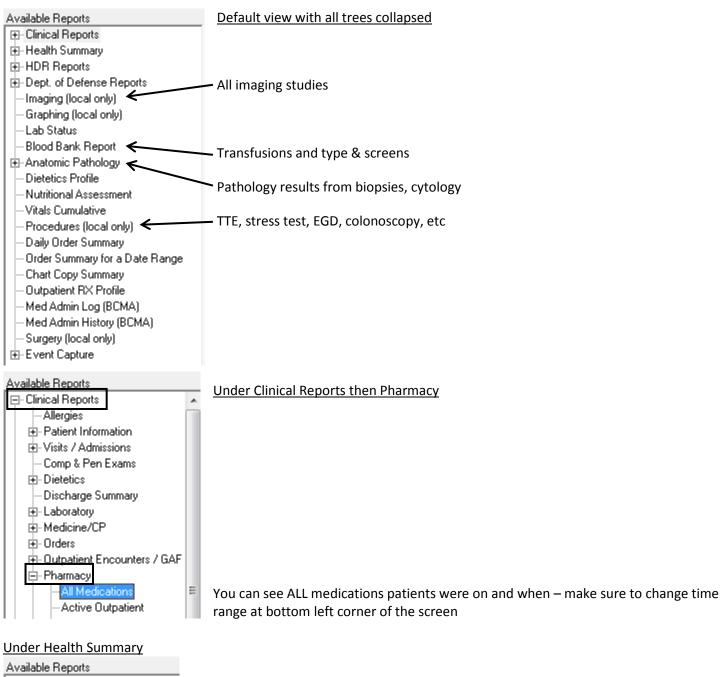

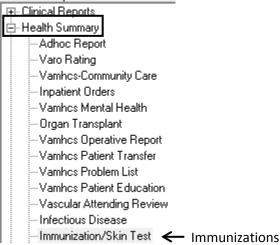

### Miscellaneous Things

#### **MRI CHECKLIST!**

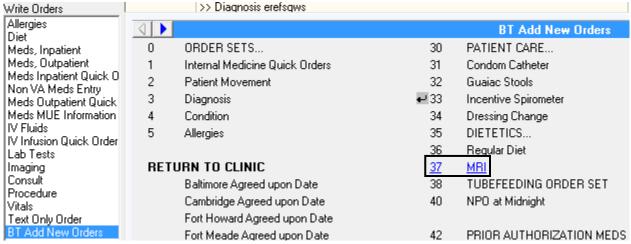

Go to the Orders tab and click BT Add New Orders

Then click #37 MRI

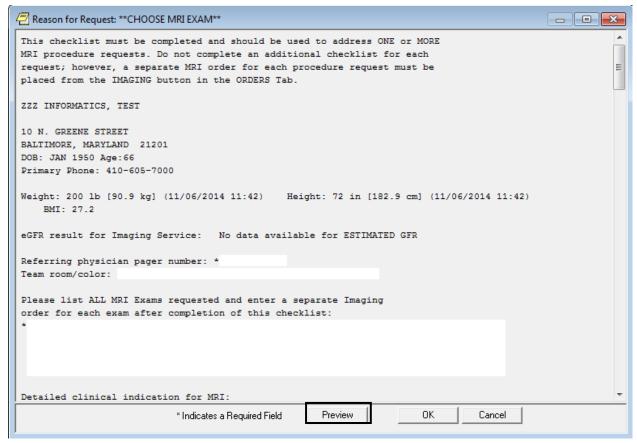

Click PREVIEW then copy/paste into word or notepad to print out the checklist.

Hit cancel for now.

Go over checklist with patient using paper copy

Open checklist up again. Fill out the boxes with asterisks.

The checklist defaults to NO for everything, so change "no" to "yes" where applicable

Why is this hidden/convoluted? Because reasons.

## **Miscellaneous Things continued**

## **Ordering CPAP for your patient**

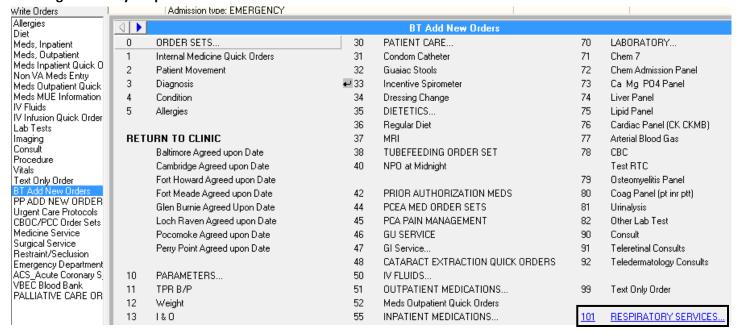

In the Orders tab, click BT Add New Orders and click #101 Respiratory services

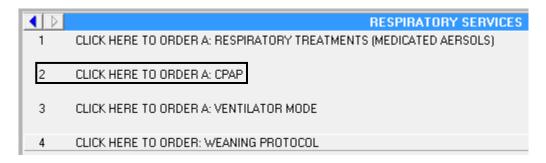

Select option #2